# <span id="page-0-0"></span>网络摄像机

# 使用手册

# 用户须知

<span id="page-1-0"></span>设备使用前,请认真阅读此操作手册,避免造成危险和财产损失。 请注意所有的注意事项后再继续操作:

- 1. 设备安装需专业人员安装, 避免误操作。
- 2.设备运行前,请检查设备供电电压和电源输出电压是否匹配。
- 3.避免设备摔落地下或受强烈敲击。
- 4.避免直接触碰图像传感器光学元件,当摄像机不使用时,请使用防尘盖密封,避免图像传感器受灰尘 等脏污。
- 5.避免置于潮湿,多尘,极热,极冷等场所。
- 6. 请注意安装环境与周边电磁敏感设备保证足够的距离, 避免产生电磁干扰。
- 7.避免热量累积,温度过高对摄像机造成损坏,保持通风顺畅。
- 8.如设备需要运输时,建议使用出厂包装或护运送。
- 9.不要使水和其他液体流入摄像机内部。

#### 维修

请不要尝试自行拆卸产品,可能会遭到电击或其他危险,所有的维修动作请和有维修经验的人员联系。

# 版权

本手册版权属于受到法律保护并保留所有的权利,任何部分的文档包含电子文档未经书面许可不得复制,转 印或者发表。

# 商标

所有的商标, 硬件或者软件的使用手册所有权都归属于各自注册的公司。

# 义务

所有的注意点都在本说明内告知,如果您发现任何错误或者其他情况,请和您当地的分公司或者经销商联系, 我们保留对本手册由于印刷或者技术差错进行修改的权利,届时恕不另行通知。

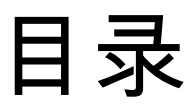

<span id="page-2-0"></span>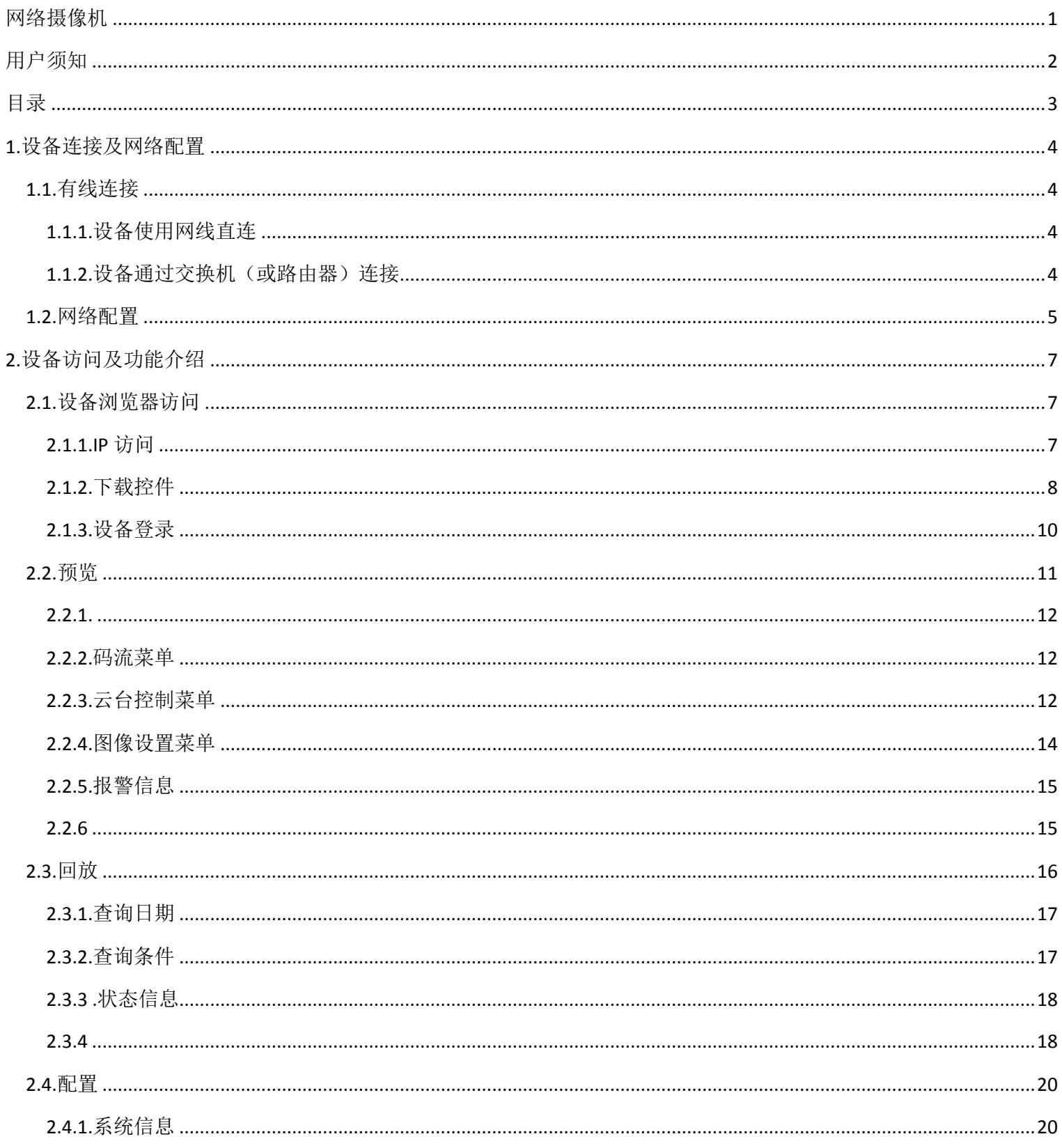

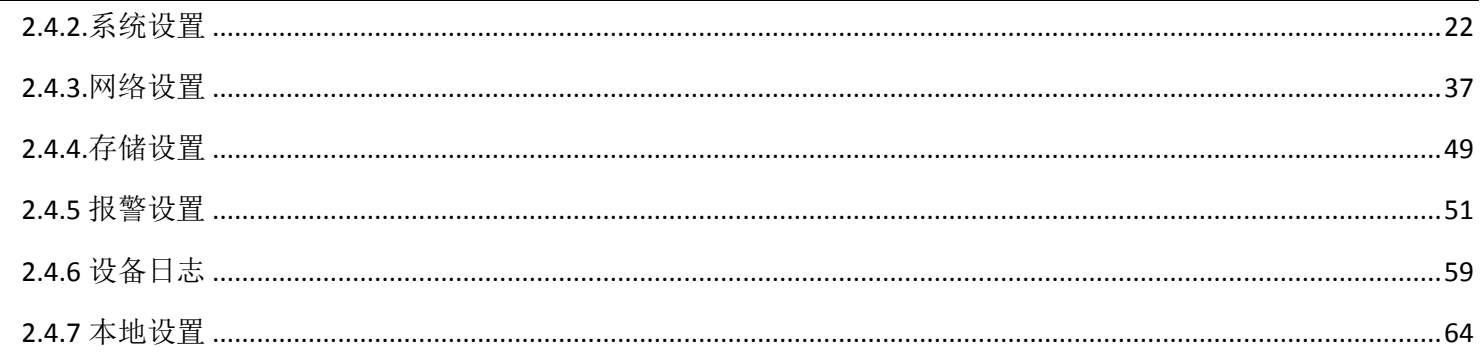

# <span id="page-3-0"></span>1.设备连接及网络配置

## <span id="page-3-1"></span>1.1.有线连接

### <span id="page-3-2"></span>1.1.1.设备使用网线直连

<span id="page-3-3"></span>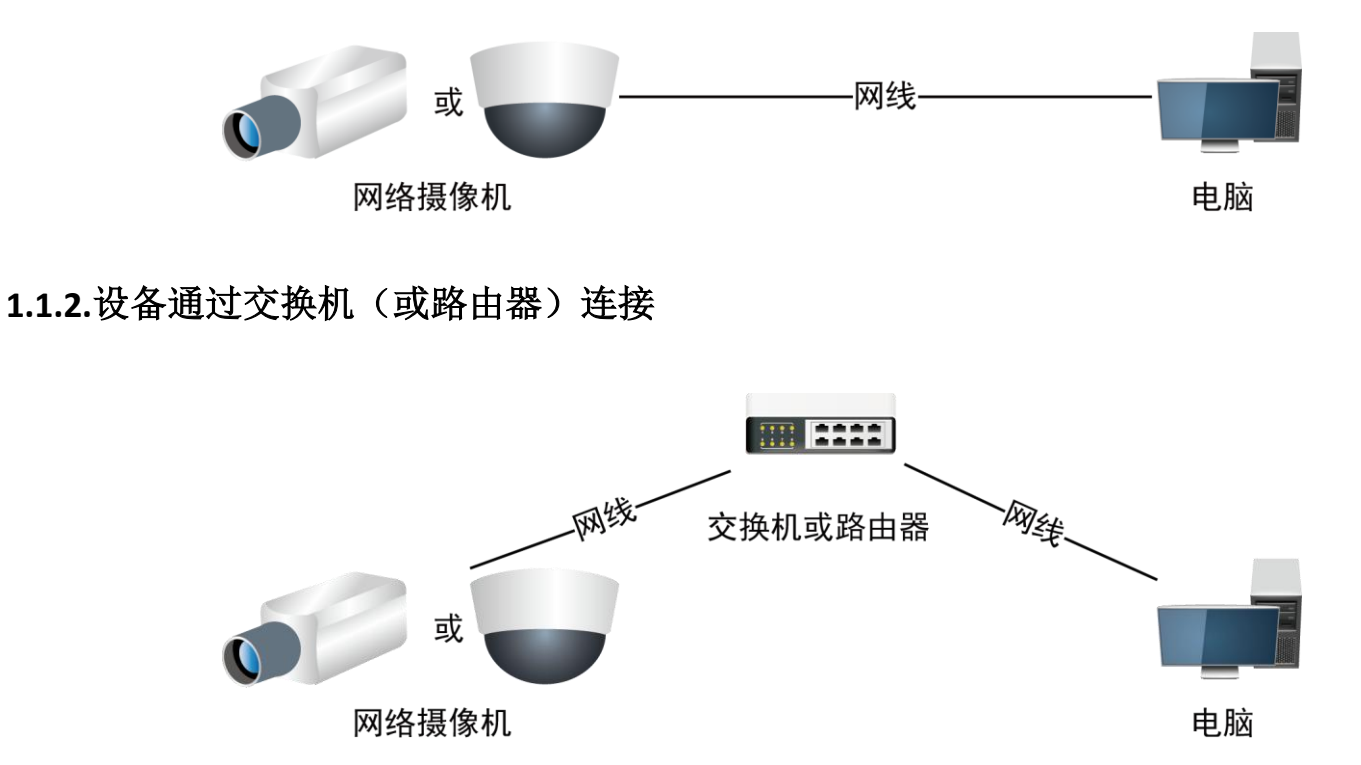

### <span id="page-4-0"></span>**1.2.**网络配置

在通过网络访问设备之前,先需要知晓设备的 IP 地址,用户可使用 AutoSearch Tool 软件(设备搜索工具) 来搜索设备的 IP 地址。

1)提取附件内光盘中的设备搜索工具文件夹,放置于电脑存储内,然后打开文件夹。 AutoSearch Tool设备搜索工具\_V2.0.0.2

2)打开设备搜索工具文件夹,打开 AutoSearch Tool 软件。(建议创建桌面快捷方式,方便后续操作)。

Q AutoSearch Tool

3)软件打开后先选择协议类型然后点击窗口中(搜索)按钮,之后会自动显示出当前局域网中已经正常运 行设备的序号、设备类型、设备名称、IP 地址、序列号、子网掩码、网关、端口、等信息 ,可使用左右滚 动条查看信息。

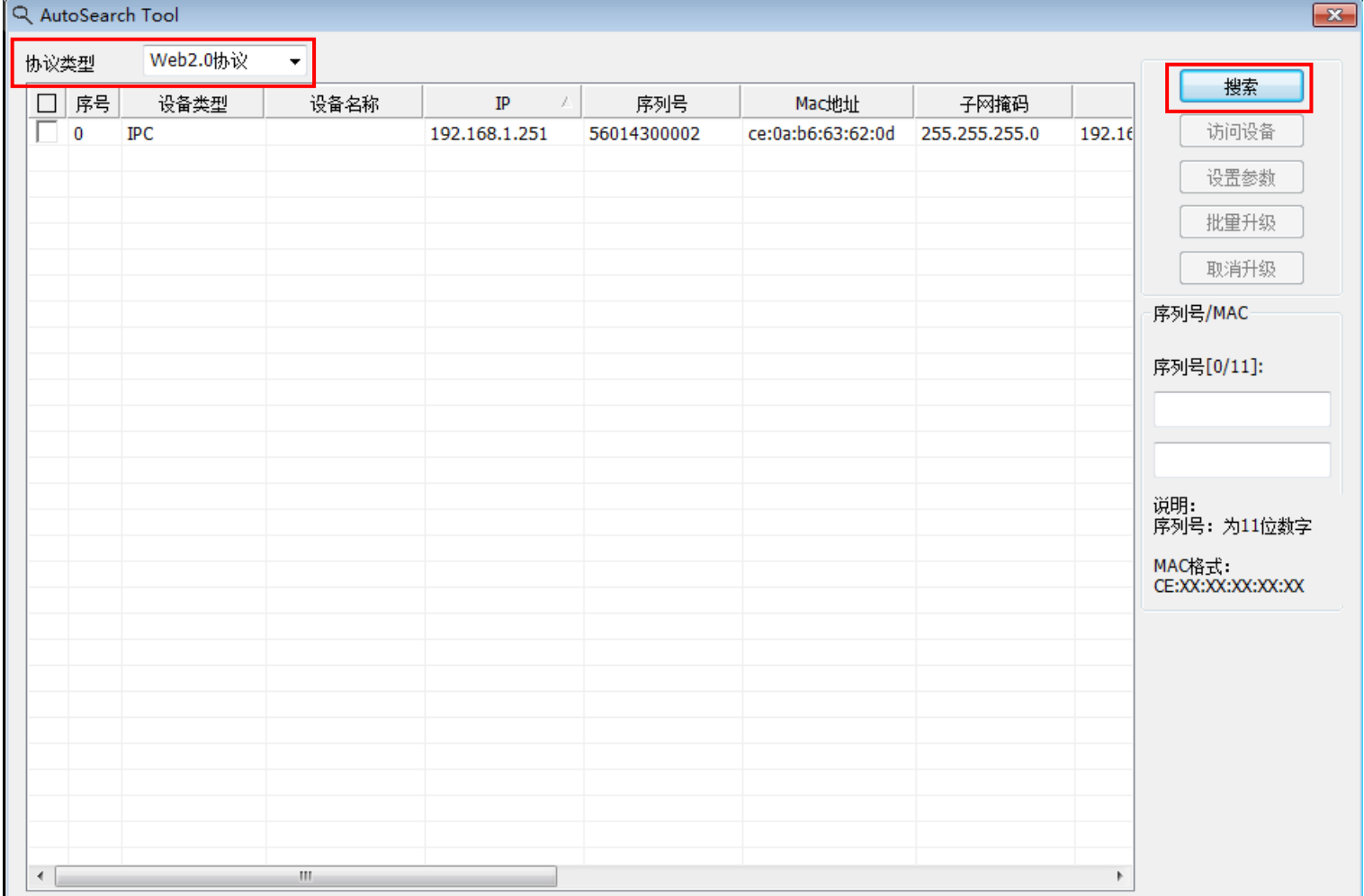

4) 如果搜索到的 IP 地址和电脑的 IP 地址不在同一网段, 可以通过 AutoSearch Tool 软件, 先选中需要修 改的设备,然后点击(设置参数)。

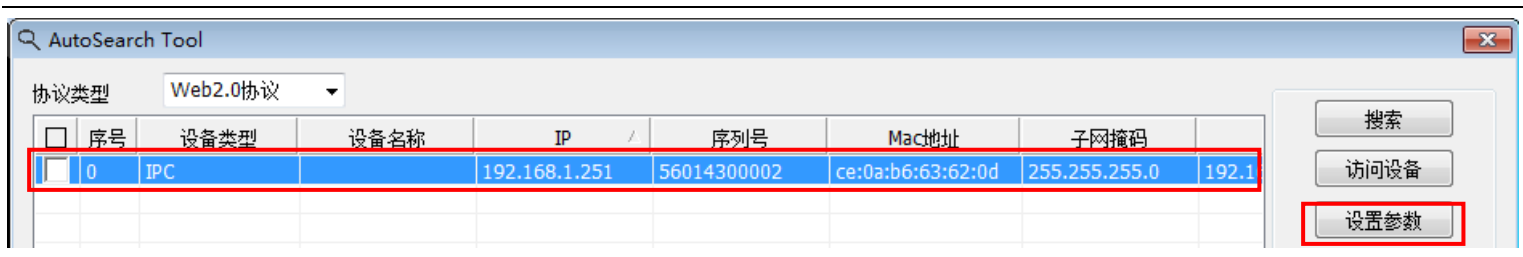

然后用户根据需要可以对设备的设备名称、 IP 地址、子网掩码、网关、端口等参数进行修改(密码默认: admin888),修改后点击确定,设备重启后重新点击(搜索)按钮获得修改后的信息。

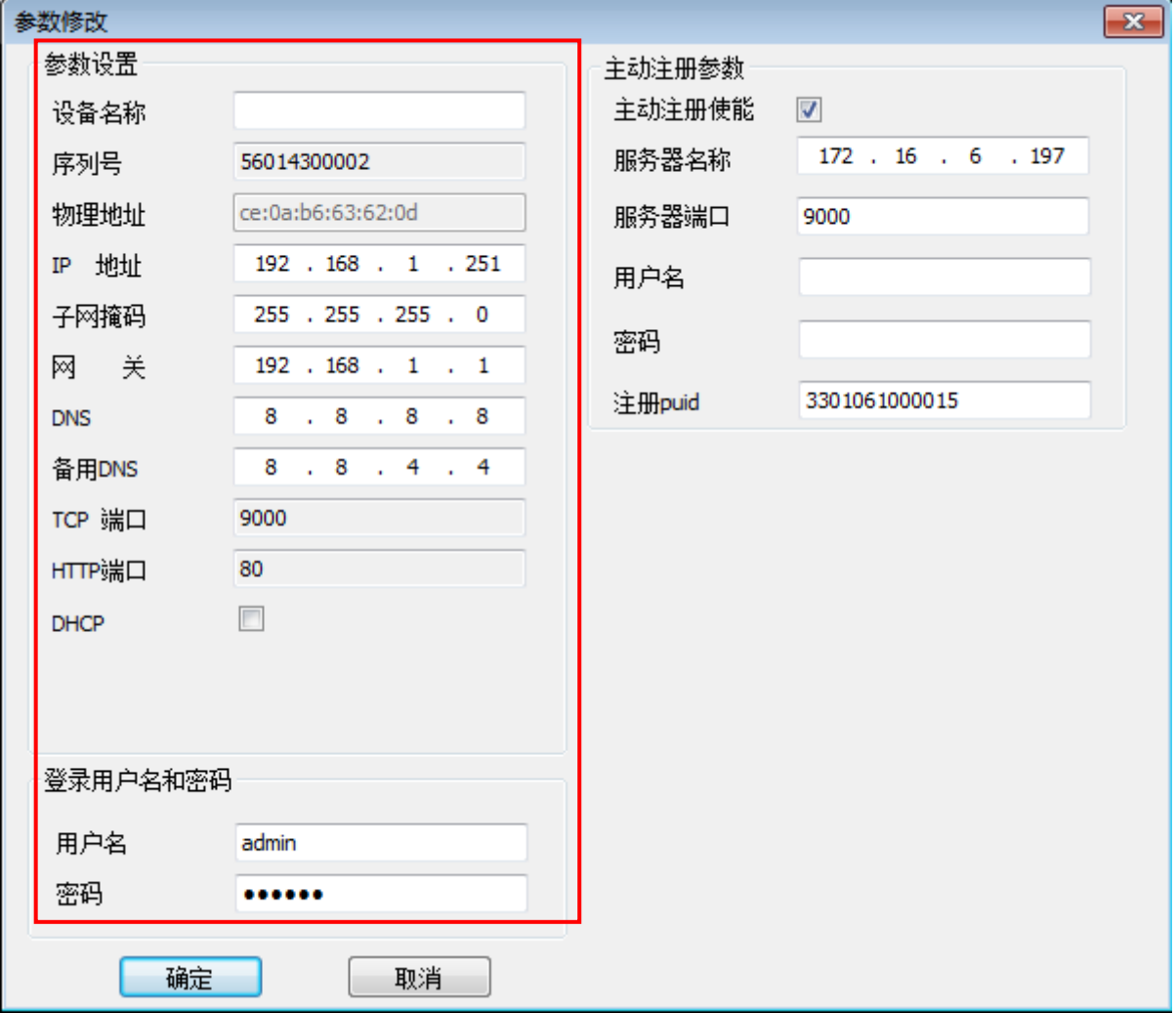

注意: 设备出产默认,192.168.1.8 ,用户名: admin,密码: admin888 主动注册参数根据需求进行设置。

# <span id="page-6-0"></span>2.设备访问及功能介绍

### <span id="page-6-1"></span>**2.1.**设备浏览器访问

<span id="page-6-2"></span>设备支持多种系统浏览器访问,以 Windows 7 系统 IE 浏览器为例,基本访问操作和功能配置如下。

### **2.1.1.IP** 访问

第一种方法: 在 IE 浏览器地址栏中输入设备的 IP 地址(默认: 192.168.1.8 ),然后回车,会弹出登录 界面。

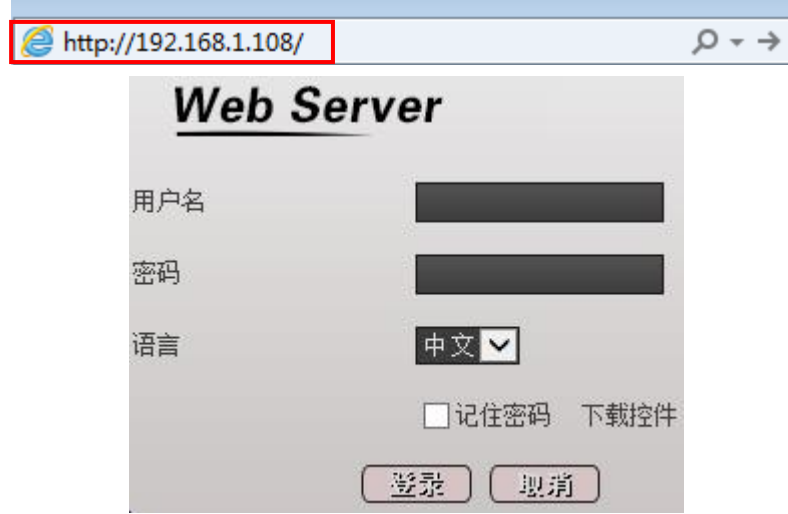

第二种方法: 前面提到过的设备搜索工具,打开 SearchDev 软件,先点击(搜索), 然后选中需要访问的设 备 IP, 最后点击(访问设备), 之后 IE 会自动弹出并显示登录界面。

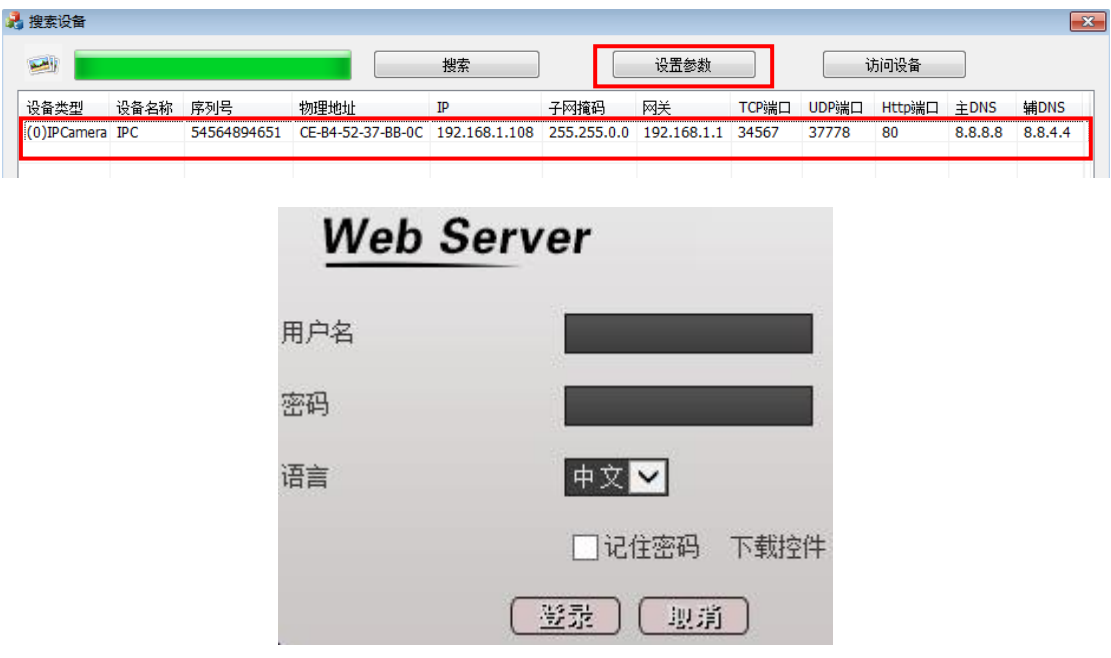

注意: 第一次登录需安装控件,否则(登录)按钮为灰色无法点击。

### <span id="page-7-0"></span>**2.1.2.**下载控件

第一步: 在登录界面点击(下载控件)。

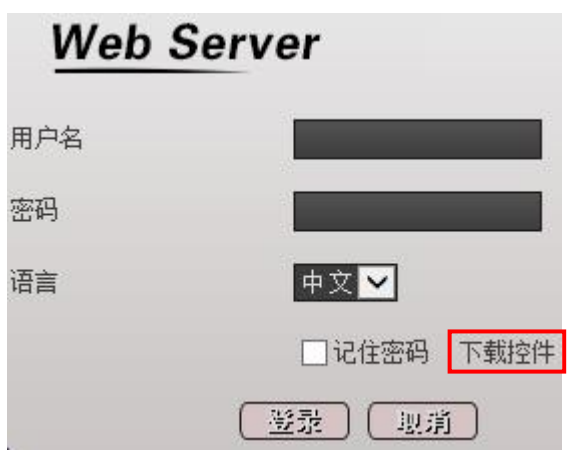

第二步: 在弹出窗口中点击(运行)。根据需求也可将控件使用(另存为)进行保存。

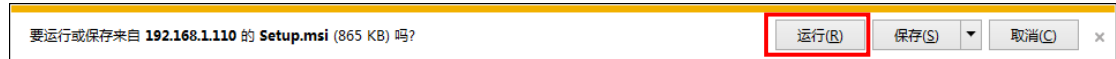

第三步: 在弹出窗口中需要多次点击(下一步),最后提示安装完成后点击(关闭)。

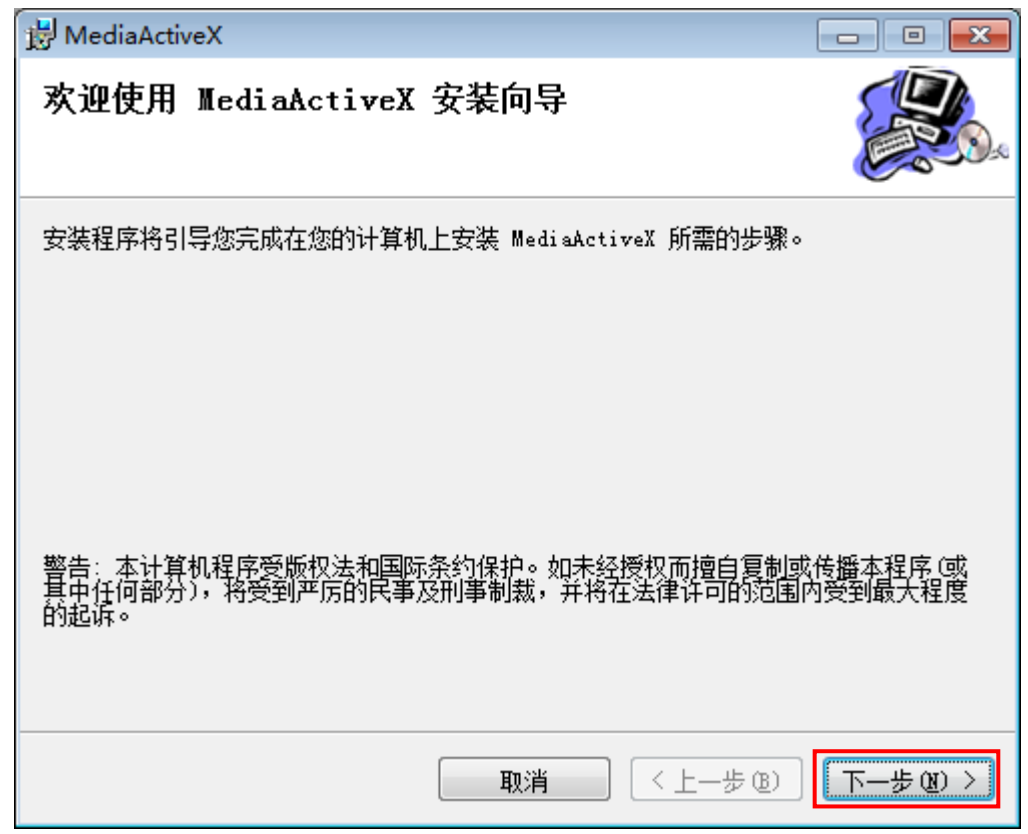

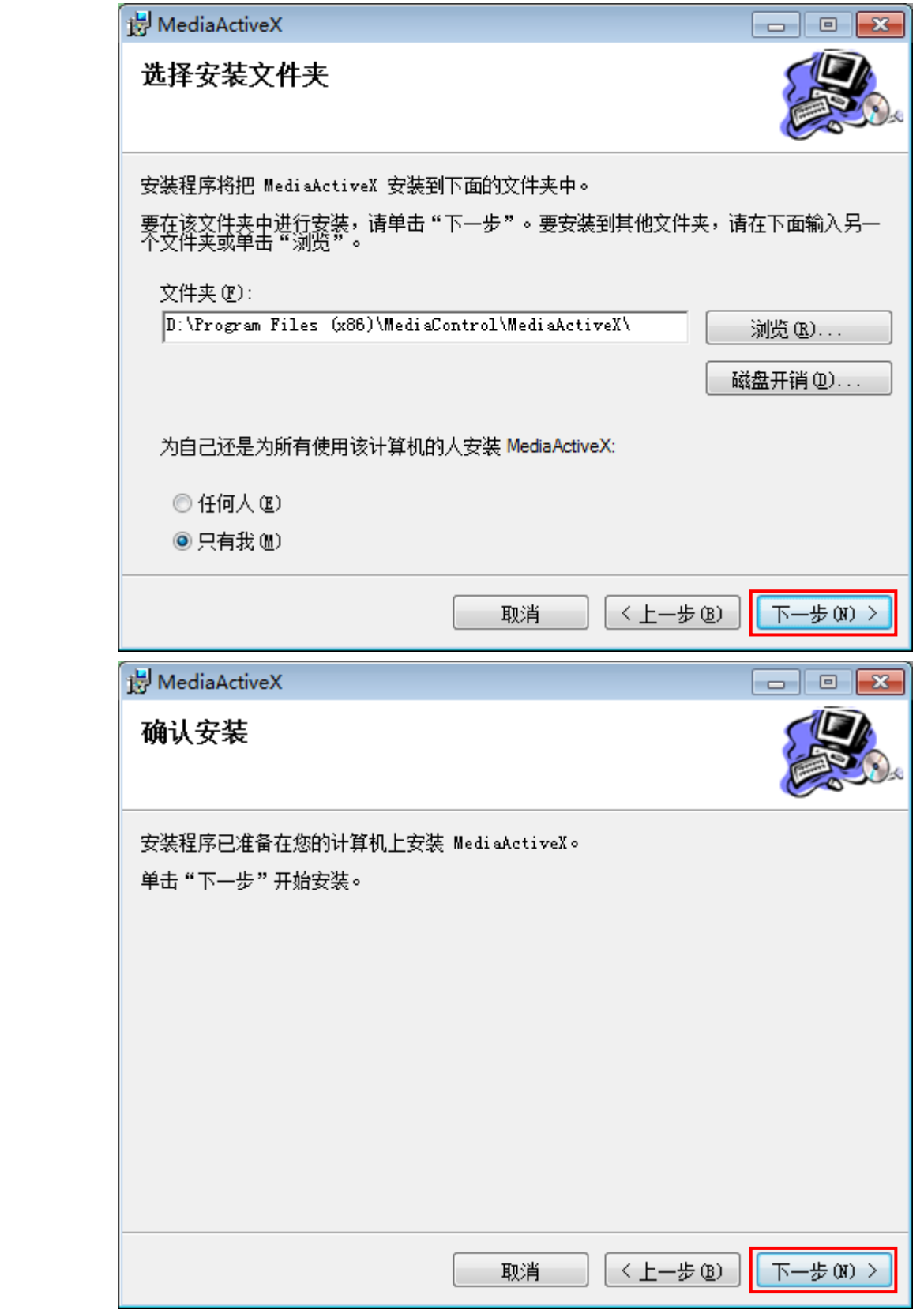

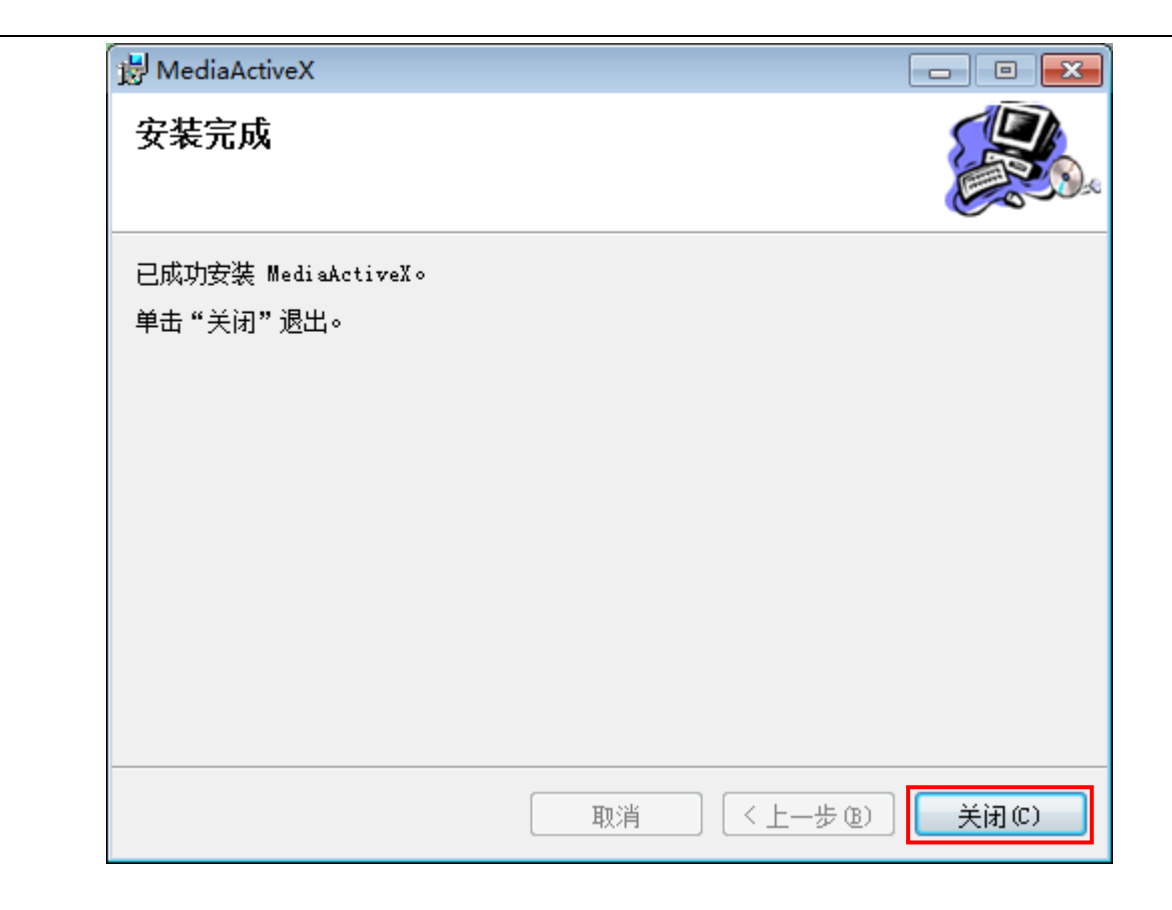

## <span id="page-9-0"></span>**2.1.3.**设备登录

注意: 控件安装完成后需刷新浏览器, 使(登录) 按钮恢复为可点击状态。

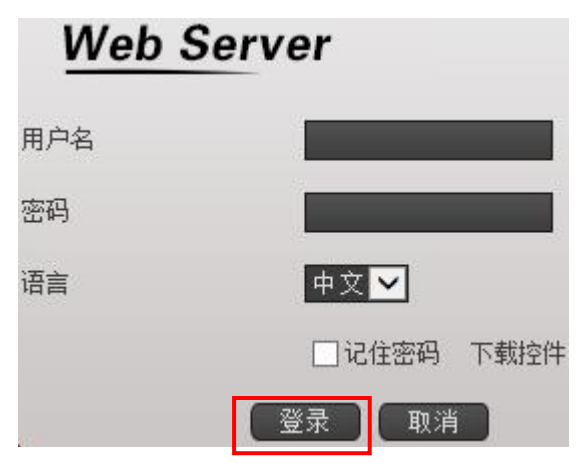

在登录界面中输入设备的"用户名"(默认: admin)、"密码"(默认:admin886),在点击登录,进入设备主 界面。

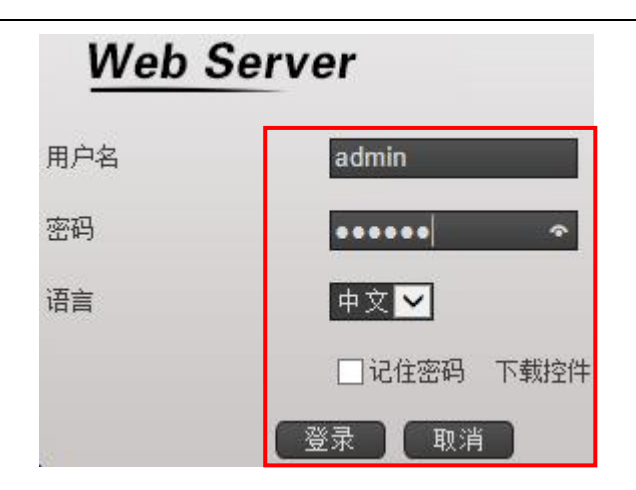

注意:设备出厂时,预置了 2 个用户"admin"、"guest",( 默认密码: admin888) 。用户"admin " 权限为 超级用户权限,用户 "guest"权限为预览和回放。用户"admin"和"guest"可修改密码,但不能改权限。 为了保证设备的系统安全,请登录后及时修改密码。

### <span id="page-10-0"></span>**2.2.**预览

![](_page_10_Picture_67.jpeg)

预览界面功能:

### <span id="page-11-0"></span>2.2.1.<sup>当前用户:admin 注销</sup>

<span id="page-11-1"></span>可显示当前用户显示和注销退出功能。

![](_page_11_Figure_3.jpeg)

可选择主码流预览和子码流预览。

<span id="page-11-2"></span>![](_page_11_Picture_5.jpeg)

1) : 方向键

可对云台 8 个方向转动控制。

- 2) Q 变倍 Q : 变倍 可对变倍 - 和 + 控制。
- 3) → 聚焦 → :聚焦
	- 可对聚焦 和 + 控制。
- 4) 光圈 〇 . 光圈 可对光圈 – 和 + 控制。

### 5) :步长

可对步长 – 和 + 控制(云台 1-8 速度调节)。

### 6) 预置点输入框

可对数字输入框,输入你想要使用的预置点参数的编号。

7)  $\left[\begin{array}{ccc} \leftarrow \end{array}\right]$ : 转到预置点

可使云台转动至设定的预置点位置。

8) :增加预置点

可增加预置点设置。

 $\left| \bullet \right|$  : 删除预置点 可删除预置点设置。

![](_page_12_Picture_7.jpeg)

10) 巡航组 > 辅助开关 : 下拉菜单 菜单展开可选择,巡航组,线扫,自学习,水平旋转,辅助开关。

- 11) : 数字输入框 可输入你想要使用的,巡航组,线扫等参数的编号。
- 12)  $\boxed{\frac{\text{H}}{\text{H}}}$   $\left[\frac{\text{H}}{\text{H}}\right]$  :  $\frac{\text{H}}{\text{H}}$

打开和关闭功能。

![](_page_12_Picture_12.jpeg)

可在数字输入框输入线扫的编号,左边界和右边界设置。

![](_page_13_Picture_1.jpeg)

:自学习菜单

可在数字输入框输入自学习的编号,开始记录和停止记录设置。

![](_page_13_Picture_73.jpeg)

:预置点菜单

可对预置点,名称,添加,删除,清空设置(预置点可设置 255 个)。

![](_page_13_Picture_74.jpeg)

:巡航组菜单

可对巡航组,删除组,预置点,停留时间,添加,删除设置(巡航组可设置 8 组,预置点可选择 255 个,停留时间可选择 254 秒)。

<span id="page-13-0"></span>![](_page_13_Picture_75.jpeg)

可对亮度,对比度,色度,饱和度进行 0-100 的设置,和重置设置。

<span id="page-14-0"></span>![](_page_14_Picture_115.jpeg)

显示报警信息的菜单和状态。

<span id="page-14-1"></span>![](_page_14_Picture_116.jpeg)

1) 流畅性:较实时 ■■ 流畅性

菜单展开可选择流畅等级,最实时,较实时,实时,流畅,较流畅,最流畅。

2) 无操作 ■ : 下拉菜单

菜单展开可选择,快捷云台,区域放大。

![](_page_14_Picture_8.jpeg)

 :快捷云台 可在预览界面长按鼠标左键拖动光标对左右上下进行控制。

![](_page_14_Picture_10.jpeg)

:区域放大

可在预览界面长按鼠标左键拖动光标,从左向右下拖框进行区域放大,反方向拖框区域放大取消。

3)  $\boxed{2}$  : 等比显示

可选择全屏显示和原始尺寸显示。

- 4) · · · · · · · · · · · · · · · · \* 地录像 录像开始和录像关闭。
- 5) 0 : 本地抓拍 对当前画面抓取图片。
- 6) :前端抓拍

对当前画面抓取图片。

7)  $\boxed{\bullet}$ : 侦听

对前端设备进行音频侦听。

- 8)  $\frac{9}{2}$ : 语音对讲 可实现双向对讲。
- 9)  **-**: 停止预览 关闭预览画面。
- 10) 图:全屏 预览画面全屏显示。
- 11) 报警信息 - - - 报警信息 报警信息滚动提示。

### <span id="page-15-0"></span>**2.3.**回放

![](_page_15_Picture_84.jpeg)

回放界面功能:

<span id="page-16-0"></span>![](_page_16_Picture_2.jpeg)

日历表选择对应的需要查找的日期。

<span id="page-16-1"></span>![](_page_16_Picture_98.jpeg)

![](_page_16_Picture_7.jpeg)

结束时间  $23 \div 59 \div 59 \div$ 2)

选择结束的日期和时间。

![](_page_16_Figure_10.jpeg)

选择需要查看录像或图片。

<span id="page-17-0"></span>![](_page_17_Picture_71.jpeg)

<span id="page-17-1"></span>1) 无操作 V: 下拉菜单

菜单展开可选择区域放大。

![](_page_18_Picture_1.jpeg)

:区域放大

可在回放界面长按鼠标左键拖动光标,从左向右下拖框进行区域放大,反方向拖框区域放大取消。

![](_page_18_Figure_4.jpeg)

![](_page_18_Picture_137.jpeg)

时间轴,可选择指定时间录像回放。

4)  $\boxed{\frac{1}{2}$ : 等比显示

可选择全屏显示和原始尺寸显示。

5) · <sup>· ·</sub> · · · · · · · · · · · 本地录像</sup>

录像开始/录像关闭,(此功能在回放界面,是在当前播放的录像画面中录像)。

 $6)$   $0$  : 本地抓拍

此功能在回放界面,是在当前播放的录像画面中抓拍图片。

 $7)$   $\Omega$  –

录像声音开启和关闭。

 $5)$  II

播放和暂停。

- $6)$ 停止。
- 7) 慢放。

 $\rightarrow$ 

快放。

- 图1 9)

画面全屏显示。

## <span id="page-19-0"></span>**2.4.**配置

![](_page_19_Picture_42.jpeg)

## 配置界面功能:

<span id="page-19-1"></span>![](_page_19_Picture_43.jpeg)

![](_page_20_Picture_41.jpeg)

"版本信息":可以查看设备的"序列号"、"MAC"、"软件版本"、"硬件版本"、"WEB版本"、 "编译日期"等信息。

![](_page_20_Picture_42.jpeg)

"硬盘信息":可以查看"硬盘序号"、"物理序号"、"盘组"、"硬盘状态"、"属性"、"剩 余容量"、"总容量",以及刷新状态信息。

<span id="page-21-0"></span>![](_page_21_Picture_87.jpeg)

![](_page_21_Picture_88.jpeg)

 $\mathbf{u}$  $\blacktriangleright$  Hz 44 4 二月 2015  $\equiv$ 三四 五六 日 一  $\overline{2}$  $\mathbf{1}$  $\overline{3}$  $4 - 5$ 6  $\overline{7}$  $\boldsymbol{8}$ 9 10 11 12 13 14 15 16 17 18 19 20 21 22 23 24 25 26 27 28  $\,1\,$  $\overline{2}$  $\overline{\phantom{a}}$  $4\overline{5}$  $6\overline{6}$  $\overline{7}$  $\bf 8$ 9 10 11 12 13 14 时间 15:58:20 ↓ ⊕ 清空 今天 确定

"日期设置":可以对 "年"、"月"、"日"、"时"、"分"、"秒"进行单独设置。

#### 同步PC

"同步PC":与PC电脑端时间同步。

#### ■自动同步

"自动同步":勾选后自动和PC电脑端同步。

#### 保存时间

"保存时间":设置完成后点击保存,会弹出保存成功。

#### - 刷新 -

"刷新":点击可刷新显示。

![](_page_22_Picture_77.jpeg)

"夏令时":勾选和设置菜单,根据需求对参数进行设置。

![](_page_22_Picture_78.jpeg)

"日期格式":根据需求对年月日的排序进行设置。

![](_page_22_Picture_79.jpeg)

"语言":根据需求进行设置。

![](_page_23_Figure_1.jpeg)

### 保存

"保存":设置完成后点击保存,会弹出保存成功。

#### 刷新

"刷新":点击可刷新显示。

![](_page_23_Picture_61.jpeg)

![](_page_23_Picture_62.jpeg)

![](_page_23_Picture_63.jpeg)

**24** / **64**

![](_page_24_Figure_1.jpeg)

#### 刷新

![](_page_25_Picture_1.jpeg)

![](_page_25_Picture_2.jpeg)

:OSD 设置

![](_page_25_Picture_4.jpeg)

"预览界面":参数设置保存后,可查看效果。

#### 显示名称 ✔

"显示名称":使能勾选。

#### 通道名称 通道一

"通道名称":根据需求进行设置。

#### 显示日期 ■

"显示日期":显示日期的使能勾选。

#### OSD反色 M

"OSD反色":使能勾选。

![](_page_26_Picture_1.jpeg)

![](_page_26_Picture_52.jpeg)

"显示多行":使能勾选,根据需求对1-5行菜单进行设置。

#### 保存

"保存":设置完成后点击保存,会弹出保存成功。

![](_page_26_Picture_53.jpeg)

![](_page_26_Picture_7.jpeg)

"预览界面":参数设置保存后,可查看效果。

#### \* 拖动框选添加区域

"拖动框选添加区域":鼠标在预览界面拖框,会出现相应的和黑色

#### 清除全部

"清楚全部":所有的设置全部清空。

#### 删除选中区

"删除选中区":针对性删除选中区域。

#### 保存

"保存":设置完成后点击保存,会弹出保存成功。

![](_page_27_Picture_51.jpeg)

![](_page_27_Picture_6.jpeg)

"预览界面":参数设置后,可查看效果。

![](_page_27_Picture_8.jpeg)

![](_page_28_Picture_1.jpeg)

"曝光模式":有自动、防拖影、手动、光圈优先、快们优先、低光优先、高光优先等多种选择。 "增益限制":可根据需求进行调节(0-100)。

- "快们限制":可根据需求进行调节(10~640000微秒)。
- "电子慢快们": 有关闭、自动、弱、中、强等多种选择。

"抗闪烁":有50HZ自动、60HZ自动、50HZ强制、60HZ强制等多种选择。

![](_page_28_Picture_103.jpeg)

"动态范围":有关闭和宽动态等选择。

"其他选择":有背光补偿和强光抑制等选择。

![](_page_28_Picture_104.jpeg)

- "3D降噪":有关闭、自动、手动等选择。
- "去雾":有关闭、手动等选择。
- "通透性":有关闭、区域选择等选择。

![](_page_28_Picture_105.jpeg)

"颜色":有暖色、冷色等选择。

"白平衡":有室外自动、室内自动、手动、晴天、阴天、黄昏、白炽灯、钠灯、日光灯、一次跟踪等 选择。

![](_page_29_Picture_1.jpeg)

"日夜模式":有自动、白天、夜晚等选择。

"判定方式":有自动、光敏电阻、图像算法、时间段、外部触发等选择。

"切换阀值":白天切换阈值,数值设置的高,摄像机需要较高的亮度才能从夜晚模式转到白天模式, 数值设置低,摄像机只需要稍低的亮度就可从夜晚模式转换到白天模式。 夜晚切换阀值,道理与白天切换阀值道理相同。

- "时间延时":等待时间延时响应后进行日夜切换,可根据需求进行设置。
- "反转选择":IR-CUT滤光片的强制切换,可根据需求勾选设置。

![](_page_29_Picture_109.jpeg)

"聚焦":有手动、自动聚焦、自动后焦等可选。 "辅助对焦":可勾选设置。

![](_page_29_Picture_110.jpeg)

"畸变矫正":有关闭、手动等选择。

- "强度值":配合畸变矫正手动选项使用(0-100)。
- "图像风格":有标准、夜晚清晰、夜晚低噪等选择。
- "镜像":可勾选设置,切换视频画面的对称显示方向。
- "翻转":"可勾选设置,视频编码将逆时针旋转 90°。
- "走廊模式":可勾选设置,将视频的显示比例切换,如16:9走廊模式开启后切换为9:16。

#### 恢复默认

"恢复默认":所有参数恢复默认值。

![](_page_30_Picture_138.jpeg)

![](_page_30_Picture_2.jpeg)

"预览界面":参数设置保存后,可查看效果。

### \* 拖动框选添加区域

"拖动框选添加区域":鼠标在预览界面拖框,会出现相应的和黑色

#### 清除全部

"清除全部":所有的设置全部清空。

#### 删除选中区

"删除选中区":针对性删除选中区域。

#### qp\_value  $\blacksquare$   $\blacksquare$   $\blacks$

"qp\_value":可根据需求进行调节(0-100)。

#### 保存

"保存":设置完成后点击保存,会弹出保存成功。

![](_page_30_Figure_14.jpeg)

![](_page_31_Picture_45.jpeg)

"添加":可对用户名、密码、备注、验证密码、用户组(admin、user可选)及功能权限的设置。

![](_page_31_Picture_46.jpeg)

"删除":可将已创建好的用户进行删除操作。

![](_page_31_Picture_47.jpeg)

"修改":可对已创建好的用户进行用户名、用户组及权限进行修改。

![](_page_31_Figure_7.jpeg)

"修改密码":输入原密码,新密码和验证密码,点击确认完成修改。

![](_page_32_Figure_1.jpeg)

**NONE HY MJING PANASONIC PELCO-9750 PELCOASCII PELCOD** PELCOD-S PELCOD-S1 PELCOD1 **PELCOP** PELCOP1 PELCOP5 **PHILIPS SAMSUNG SANLI SANTACHI SHARP SONY VISIDIGI VISIONDIGI PELCOD**  $\checkmark$ **YAAN** 

"协议":点击下拉菜单可弹出多种协议根据需要选择,后还会持续更新。

![](_page_32_Picture_101.jpeg)

协议

"地址":根据需要进行设置(0-255)。

![](_page_32_Picture_102.jpeg)

"波特率":点击下拉菜单可弹出多种参数根据需要选择。

![](_page_33_Figure_1.jpeg)

■使能

"通道使能":使能勾选,根据需求进行设置。

时间段 设置

![](_page_34_Picture_30.jpeg)

"时间段":点击设置按钮弹出时间段设置菜单。

 时间设置可以针对每天设置9个时间段,同步设置可针对性选择也可选择全星期,设置 完成需要保存,另外还有单项重置、全部重置、确定、取消等功能按钮,根据需要进行操作。

![](_page_34_Picture_31.jpeg)

![](_page_34_Picture_32.jpeg)

![](_page_35_Picture_59.jpeg)

"自动重启系统":可根据需要对设备进行从不或每天 设置,设置完成保存。

![](_page_35_Picture_60.jpeg)

"重启设备":点击重启设备,弹出菜单点击确认设备重启。

![](_page_35_Picture_61.jpeg)

"恢复默认":点击下拉菜单内有简单恢复和全部恢复两种选择根据需要选择,点击恢复默认,弹出 菜单点击确认设备恢复默认。

![](_page_35_Picture_62.jpeg)

"配置导出":点击配置导出,弹出菜单选择存储路径和输入文件名然后点击保存,导出成功会有文 字和进度条提示。

![](_page_35_Picture_9.jpeg)

"配置导入":点击浏览弹出菜单然后选择需要导入的配置文件点击打开,确认文件无误后点击配置 导入弹出菜单点击确定,导入成功会有文字和进度条提示。

![](_page_35_Picture_63.jpeg)

"升级":点击浏览弹出菜单然后选择需要升级的软件点击打开,确认软件无误后点击升级弹出菜单 点击确定,升级成功会有文字和进度条提示,设备会自动重启。 备注:升级过程中断电会造成设备损坏,请不要断电,升级时间较长请耐心等待。

<span id="page-36-0"></span>![](_page_36_Picture_56.jpeg)

![](_page_36_Picture_57.jpeg)

网络设置 deth0 <mark>▽</mark> "网络设置":可以设置网卡类型。

IP地址 192.168.1.108

"IP地址":可根据需要对设备进行有效的IP地址设置。

#### 255.255.255.0 子网掩码

"子网掩码":可根据需要对设备进行有效的子网掩码设置。

#### 网关于一个人的人 192.168.1.1

"网关":可根据需要对设备进行有效的网关设置。

 $\Box$ DHCP

"DHCP":可根据需要勾选DHCP,设备可自动获取网络地址及相关网络参数。

#### MAC地址 ce:0a:b6:63:62:0d

"MAC地址":显示摄像机的MAC地址,此地址不可设置也不会变动。

![](_page_37_Picture_102.jpeg)

"DNS":DNS 服务器需要配置可用的服务器地址,需要域名访问的功能才能正常使用。

#### 设备名称

"设备名称":可根据需要对设备名称进行设置。

80

 $50$ 

⊽

HTTP端口

"HTTP端口":默认80端口,可根据网络访问时的需要对设备设置相应的端口。

TCP端口 9000 "TCP端口":默认9000端口,可根据网络访问时的需要对设备设置相应的端口。

网络最大连接数

"网络最大连接数":默认50路,可根据网络访问时的需要对设备进行相应的设置。

#### いちのう くろう 保存 いいのみ

"保存":设置完成后点击保存,会弹出保存成功。

#### 刷新

![](_page_37_Picture_103.jpeg)

"使能":使能勾选,根据需求进行设置。

554

**Itsp侦听端口** 

"RTSP侦听端口":默认554端口,可根据网络设置时的需要进行相应的端口设置。

#### rtsp起始端口 20000

"RTSP起始端口":默认20000端口,可根据网络设置时的需要进行相应的端口设置。

#### rtsp端口数量  $\sim$  1000

"RTSP端口数量":默认1000路,可根据网络设置时的需要进行相应的设置。

#### 保存

"保存":设置完成后点击保存,会弹出保存成功。

#### 刷新

"刷新":点击可刷新显示。

![](_page_38_Picture_117.jpeg)

使能

更新周期

"使能":使能勾选,根据需求进行设置。

П

**NTPServer** 服务器IP "服务器IP": 设置 NTP 服务器地址,可根据需要进行相应设置。

#### 端口 123

"端口": 默认123端口,可根据网络设置时的需要进行相应的端口设置。

分钟

"更新周期": 根据需求设置校时间隔时间,设备即可按照设置每隔一段时间校时一次。

![](_page_38_Picture_118.jpeg)

 $10$ 

"时区":根据设备所在的时区并可根据实际情况进行设置。

![](_page_39_Figure_1.jpeg)

用户名

"用户名":用户在软件运营商网站上申请的用户名。

密码

"密码":用户在软件运营商网站上申请的密码。

保存

"保存":设置完成后点击保存,会弹出保存成功。

|刷新

![](_page_40_Picture_1.jpeg)

"添加IP":先在左侧输入框内输入需要添加的IP,然后点击添加IP成功后会在(下图)列表中显示。

![](_page_40_Picture_67.jpeg)

"允许IP列表":在上述(限制类型)时如选择的是白名单,那之后添加的IP会全部在此列表中。 "禁止IP列表":在上述(限制类型)时如选择的是黑名单,那之后添加的IP会全部在此列表中。

#### 删除IP

"删除IP": 在(上图)列表中查找需要删除的IP鼠标点击选中, 然后点击删除IP。

保存

"保存":设置完成后点击保存,会弹出保存成功。

![](_page_41_Figure_1.jpeg)

"使能":使能勾选,根据需求进行设置。

SMTP服务器 **MailServer** 

"SMTP 服务器": 设置SMTP服务器地址, 可根据需要进行相应设置。

 $25<sub>2</sub>$  $0 - 65500$ 端口 "端口":默认25端口,可根据网络设置时的需要进行相应的端口设置。

#### $\blacksquare$  SSL

"SSL":勾选启用 SSL,邮件发送将经过 SSL 加密后发送。

用户名 none@xxx.com "用户名":输入发件人的邮箱用户名。

密码

"密码":输入发件人的邮箱密码。

![](_page_42_Picture_56.jpeg)

![](_page_42_Picture_57.jpeg)

![](_page_42_Picture_58.jpeg)

"接受地址":输入收件人的邮箱地址(可以设置5个)。

#### 保存

"保存":设置完成后点击保存,会弹出保存成功。

### 刷新

"刷新":点击可刷新显示。

![](_page_42_Picture_59.jpeg)

 $\ddot{\phantom{0}}$ 

录像 "文件类别":可根据需要对设备进行(图像 )选择。

#### ■使能

"使能":使能勾选,根据需求进行设置。

#### □匿名

"匿名":匿名勾选,则摄像机通过匿名方式访问 FTP 服务器,根据需求进行设置。

#### 服务器 Record FTP

"服务器": 设置FTP服务器地址,可根据需要进行相应设置。

#### 端口 1024

"端口":默认1024端口,可根据网络设置时的需要进行相应的端口设置。

#### 用户名

"用户名":输入具备FTP 功能上传权限的用户名。

密码

"密码":输入具备FTP 功能上传权限的密码。

#### 

"远程目录":设置上传文件的保存路径,可根据需要进行相应设置。

#### 文件长度 0

**MB** 

"文件长度":限制上传文件的大小,可根据需要进行相应设置。

#### 文件续传 ■

"文件续传":此功能只支持(上传文件类型里图像上传,不支持录像上传),勾选,主要用于图像 传输中断待网络恢复后继续将中断这段时间的图像续传上FTP服务器,可根据需要进行相应设置。

#### くちょう 保存 いいのみ

"保存":设置完成后点击保存,会弹出保存成功。

#### 刷新

"刷新":点击可刷新显示。

通道 1  $\overline{\mathsf{v}}$ 

"通道":选择需要上传的,可根据需要进行相应设置。

 $\ddotmark$ 

#### 文件类别 录像

![](_page_44_Picture_83.jpeg)

![](_page_44_Picture_84.jpeg)

"时间段":可根据需要对设备进行(有两个时间段可以设置,时间可以选择几点到几点,图像可以 选择普通、检测、报警)多种选择。

#### くちょう 保存 こうかい

"保存":设置完成后点击保存,会弹出保存成功。

刷新

保存

"刷新":点击可刷新显示。

![](_page_44_Figure_8.jpeg)

![](_page_44_Picture_85.jpeg)

Web端口 80 "Web端口":默认80端口,可根据网络设置时的需要进行相应的端口设置。 TCP端口  $\overline{\textbf{34567}}$ "TCP端口":默认34567端口,可根据网络设置时的需要进行相应的端口设置。

"保存":设置完成后点击保存,会弹出保存成功。

**45** / **64**

![](_page_45_Figure_1.jpeg)

"使能":使能勾选,根据需求进行设置。

### 用户名

"用户名":输入PPPOE的用户名。

#### 密码

"密码":输入PPPOE的密码。

#### $\rm I\!P$

"IP":在保存完成后摄像机会获得一个公网 IP 地址。

#### くちょう ほんじょう 保存 いいのみ

"保存":设置完成后点击保存,会弹出保存成功。

### 刷新

![](_page_46_Figure_1.jpeg)

使能

"使能":使能勾选,根据需求进行设置。

#### 服务器IP

"服务器":设置平台服务器地址,可根据需要进行相应设置。

#### 服务器端口

"服务器端口":可根据网络设置时的需要进行相应的端口设置。

#### P2P使能 ■ ■

"P2P使能": 勾选, 根据需求进行设置。

#### 用户名

"用户名":输入设备访问的用户名。

#### 密码

"密码":输入设备访问的密码。

#### 设备统一标识

"设备统一标识":需要在平台软件上算出然后填写。

くちょう 保存 しんじょう

### 刷新

<sup>&</sup>quot;保存":设置完成后点击保存,会弹出保存成功。

![](_page_47_Figure_1.jpeg)

![](_page_47_Figure_2.jpeg)

- 刷新

<span id="page-48-0"></span>![](_page_48_Picture_139.jpeg)

![](_page_48_Figure_2.jpeg)

![](_page_48_Figure_3.jpeg)

#### 录像流 ■ ■ ■ ■ 从流

くちょう 保存 しんじょう

"录像流": 洗择需要录像的码流, 可根据需要讲行相应设置。

#### 长度 60 分(1-120) 预录时长 0 秒 $(0-10)$

"长度":指每个录像文件的长度,可根据需要进行(1-120分钟)相应设置。 "预录时长":指每个录像文件提前几秒开始,可根据需要进行(1-10秒)相应设置。

![](_page_48_Figure_8.jpeg)

"时间设置": 时间设置可以针对每天设置6个时间段,录像的选择有普通、检测、报警,同步设置 可针对性选择也可选择全星期,设置完成需要保存,另外还有单项重置,根据需要进行操作。

"保存":设置完成后点击保存,会弹出保存成功。

刷新

"刷新":点击可刷新显示。

全部重置

"全部重置":所有设置恢复默认。

![](_page_49_Picture_68.jpeg)

![](_page_49_Figure_7.jpeg)

"录像控制":有配置、始终、关闭控制,可根据需要进行相应的设置。

### くちょう 保存 しんじょう

"保存":设置完成后点击保存,会弹出保存成功。

![](_page_49_Figure_11.jpeg)

![](_page_49_Figure_13.jpeg)

![](_page_50_Picture_1.jpeg)

"硬盘管理":可显示硬盘的信息,硬盘序号、物理序号、盘组、硬盘状态、属性、剩余容量、总容 量等信息。

刷新 "刷新":刷新显示。

![](_page_50_Picture_88.jpeg)

"硬盘设置":可根据需要先选择硬盘序号然后对硬盘设备进行( <sup>格式化 )</sup>选择, 在点击执行弹出 菜单点击确认,可根据需要进行相应的设置。

设置只读

(据 错误 重新分区

<span id="page-50-0"></span>![](_page_50_Picture_89.jpeg)

![](_page_50_Figure_8.jpeg)

![](_page_51_Picture_1.jpeg)

"预览界面":可鼠标点击该区域进行画线,参数设置保存后,可查看效果。

![](_page_51_Figure_3.jpeg)

"时间段":点击设置按钮弹出时间段设置菜单。

 时间设置可以针对每天设置9个时间段,同步设置可针对性选择也可选择全星期,设置 完成需要保存,另外还有单项重置、全部重置、确定、取消等功能按钮,根据需要进行操作。

#### ■发送邮件

"发送邮件":勾选,但需要网络邮件功能设置的支持,根据需求进行设置。

■报警输出 1 V 输出延时 10 秒(10~300) "报警输出":勾选,根据需求进行设置。 "输出延时":可设置(10-300秒),根据需求进行设置。 ■录像通道 1 V 录像延时 10 秒(10~300) "录像通道":勾选,根据需求进行设置。 "录像延时":可设置(10-300秒),根据需求进行设置。 ■云台联动 1 ■从不 ■■ ■ ■ …<br>预置点<br>巡航组 "云台联动":勾选,联动可选择( <sup>自学习</sup> ), 数字输入框输入预置点等, 根据需求进行设置。 ■抓图 1 V

"抓图":勾选,根据需求进行设置。

くちょう くろく 保存 いいのみ

"保存":设置完成后点击保存,会弹出保存成功。

![](_page_52_Picture_72.jpeg)

![](_page_52_Picture_8.jpeg)

![](_page_53_Figure_1.jpeg)

确定 取消

"区域":点击设置按钮弹出时间段设置菜单。

使用鼠标点击拖拉设置,红色为布控区域灰色部分为不布控区域,设置完成需要保存,另 外还有确定、取消功能按钮,根据需要进行操作。

时间段 设置

![](_page_54_Picture_92.jpeg)

"时间段":点击设置按钮弹出时间段设置菜单。

时间设置可以针对每天设置9个时间段,同步设置可针对性选择也可选择全星期,设置 完成需要保存,另外还有单项重置、全部重置、确定、取消等功能按钮,根据需要进行操作。

#### 去抖动 0 秒(0~600)

"去抖动":可设置(0-600秒),根据需求进行设置。

#### 录像延时 10 秒(10~300)

"录像延时":可设置(10-300秒),根据需求进行设置。

■发送邮件

"发送邮件":勾选,但需要网络邮件功能设置的支持,根据需求进行设置。

预置点

■ 报警输出 1 ౹៴

"报警输出":勾选,根据需求进行设置。

![](_page_54_Picture_93.jpeg)

"输出延时":可设置(10-300秒),根据需求进行设置。

■录像通道 1 ▽ "录像通道":勾选,根据需求进行设置。

 $\vee$  0 ■ 云台联动 1 - ┃✔ 从不一

巡航组 "云台联动": 勾选, 联动可选择 ( <sup>自学习</sup> ), 数字输入框输入预置点等, 根据需求进行设置。

□抓图 - 1 V "抓图":勾选,根据需求进行设置。

![](_page_55_Picture_1.jpeg)

![](_page_55_Picture_74.jpeg)

"检测类型":可根据需要对设备进行选择。

![](_page_55_Figure_4.jpeg)

![](_page_56_Picture_85.jpeg)

"时间段":点击设置按钮弹出时间段设置菜单。

 时间设置可以针对每天设置9个时间段,同步设置可针对性选择也可选择全星期,设置 完成需要保存,另外还有单项重置、全部重置、确定、取消等功能按钮,根据需要进行操作。

#### 去抖动 0 秒(0~600)

"去抖动":可设置(0-600秒),根据需求进行设置。

#### 录像延时 10 秒(10~300)

"录像延时":可设置(10-300秒),根据需求进行设置。

■发送邮件

"发送邮件":勾选,但需要网络邮件功能设置的支持,根据需求进行设置。

■报警输出 1 V

"报警输出":勾选,根据需求进行设置。

![](_page_56_Picture_86.jpeg)

"输出延时":可设置(10-300秒),根据需求进行设置。

■录像通道 1 ▽ "录像通道":勾选,根据需求进行设置。

◘ ◘ अ⊼ ◘ ◘ ◘ ■ 云台联动 1 预置点

巡航组 "云台联动":勾选,联动可选择( <sup>自学习</sup> ), 数字输入框输入预置点等, 根据需求进行设置。

□抓图 - 1 V "抓图":勾选,根据需求进行设置。

![](_page_57_Picture_1.jpeg)

刷新

"刷新":点击可刷新显示。

![](_page_57_Picture_4.jpeg)

![](_page_57_Picture_5.jpeg)

"报警模式":有配置、始终、关闭控制,可根据需要进行相应的设置。

![](_page_57_Picture_7.jpeg)

"状态":会根据不同的设置,出现颜色提示。

くちょう 保存 いいのみ

"保存":设置完成后点击可保存,会弹出保存成功。

- 刷新

![](_page_58_Figure_1.jpeg)

<span id="page-58-0"></span>2.4.6 <sup>接入日志</sup> · 设备日志

类型

![](_page_59_Picture_1.jpeg)

![](_page_59_Figure_2.jpeg)

![](_page_59_Picture_50.jpeg)

"开始时间":可以对 "年"、"月"、"日"、"时"、"分"、"秒"进行单独设置。

![](_page_59_Picture_51.jpeg)

![](_page_60_Picture_1.jpeg)

"结束时间":可以对 "年"、"月"、"日"、"时"、"分"、"秒"进行单独设置。

**查找** 

"查找":对类型和开始及结束时间选择完成后,点击查找会显示在该段时间内的日志信息。

清除

"清除":点击清除弹出菜单选择确定,对所有的日志信息进行清楚操作。

![](_page_60_Picture_7.jpeg)

"信息显示框":点击查找后的日志信息会在此显示,可查看序号、日志时间、事件、通道、扩展内 容等信息。

#### **上页 下页** 下页

"上页、下页":点击可对日志信息进行上翻页和下操作。

![](_page_61_Figure_1.jpeg)

"保存日志类型":可根据对需要保存的系统信息进行单选或全选的操作。

#### こう 保存 しんじょう

"保存":设置完成后点击保存,会弹出保存成功。

![](_page_62_Picture_1.jpeg)

- - 查找

"查找":点击查找会显示接入的日志信息。

清除

"清除":点击清除弹出菜单选择确定,对接入的日志信息进行清楚操作。

![](_page_62_Picture_6.jpeg)

"信息显示框":点击查找后的接入日志信息会在此显示。

<span id="page-63-0"></span>![](_page_63_Picture_50.jpeg)

![](_page_63_Picture_2.jpeg)

"录像文件打包时间":可根据需要对打包时间进行(1-60分钟)的设置。

![](_page_63_Picture_51.jpeg)

くちょう 保存 いいのみ

"保存":设置完成后点击保存,会弹出保存成功。

刷新

"刷新":点击可刷新显示。

感谢您对本公司产品的大力支持